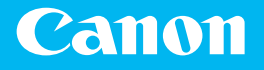

# 入门指南

## 激光打印机

## imageCLASS L B P b b 4 C x

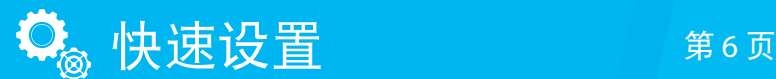

快速操作 第14页

#### 使用说明书

在使用本产品之前,请务必先仔细阅读本使用说明书。 请务必保留备用。 请在充分理解内容的基础上,正确使用。

操作本产品前, 请阅读"重要安全指示"(第 2 页)。 阅读完本指南后,请将其存放在安全的地方,以备将来参考。 本文档中的信息可能会有所变更,敬请留意。

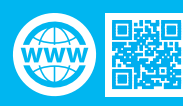

<https://oip.manual.canon/>

### 重要安全指示

本手册仅提供安装和电源方面的警 告和注意事项。请务必另外阅读用 户指南 (HTML 手册) 中的"重要 安全指示"。

#### **A**警告

表示有关操作的警告。如果没有 正确执行相关操作,可能会导致 死亡或人身伤害。为安全使用本 机,务必注意这些警告提示。

#### **A注意**

表示有关操作的注意事项。如果 没有正确执行相关操作,可能会 导致人身伤害。为安全使用本 机,务必注意这些注意提示。

#### *ᅐፃ*

表示操作方面的要求和限制事 项。务必仔细阅读这些条目以便 正确操作本机,避免本机损坏或 财产损失。

#### 安装

若要安全舒适地使用本机,请仔细 阅读以下注意事项并将本机安装在 适当的位置。

#### **A**警告

#### 请勿安装在可能会造成火灾 或触电的位置

- 通风口被堵塞的位置(过于靠近 墙壁、床、沙发、地毯或类似物体)
- 潮湿或多尘的位置
- 会受到阳光直射的位置或室外
- 会受到高温影响的位置 • 会受到明火影响的位置
- 酒精、油漆稀释剂或其他易燃物 附近

#### 其他警告

- 请勿将未经许可的电缆连接到本 机,否则可能会导致火灾或触电。
- 请勿将项链和其他金属物或装满 液体的容器放在本机上。如果异 物与本机内部的电气部件接触, 可能会导致火灾或触电。
- 如果任何异物掉入本机,请拔掉 交流电源插座上的电源插头,并 与当地佳能授权经销商联系。

#### **A注意**

#### 请勿安装在以下位置

本机可能会掉落或翻倒,造成人身 伤害。

- 不稳定的位置
- 会受到振动影响的位置

#### 其他注意事项

• 搬运本机时,请按照本说明书中 的说明进行操作。如果搬运不当, 本机可能会翻倒,造成人身伤害。 • 安装本机时,注意不要让手夹在 本机和地面或墙壁之间。否则可 能会造成人身伤害。

#### 避开通风不佳的位置

正常使用期间,本机会产生少量的 臭氧和其他排放物。尽管这个含量 对健康没有影响,然而,在通风不 佳的房间内长时间使用或者长时间 生产过程中,可能会让人感觉不适。 建议应保持本机工作间良好通风, 以保持舒适的工作环境。还要避开 人员会暴露于本机排放物的位置。

#### 电源

#### **A警告**

- 只能使用符合指定电压要求的电 源。否则可能会导致火灾或触电。
- 必须使用提供的电源线将本机连 接至具有接地连接的插座上。
- 请勿使用非提供的电源线,否则 可能会造成火灾或触电。
- 随机提供的电源线为本机专用。 请勿将电源线连接至其他设备。
- 请勿修改、拉扯、强行弯折或进行 可能会损坏电源线的任何其他行 为。请勿将重物压在电源线上。电 源线损坏可能会导致火灾或触电。
- 请勿用湿手插入或拔出电源线插 头,否则可能会导致触电。
- 请勿将延长线或多插头接线板用于 本机。否则可能会导致火灾或触电。
- 请勿缠绕电源线或将其打结,否 则可能会导致火灾或触电。
- 请将电源线插头完全插入电源插 座。否则可能会导致火灾或触电。
- 雷雨期间,请将电源线插头从电 源插座中完全拔出。否则可能会 导致火灾、触电或本机损坏。
- 确保本机电源安全、电压稳定。
- 请将电源线远离热源 ;否则可能 会导致电源线表层熔化并且导致 火灾或触电事故。

#### 避免出现下列情况

如果对电源线连接部位的拉力过 大,可能会损坏电源线或者断开本 机内部的电线。从而引起火灾事故。 避免出现下列情况

- 经常插拔电源线。
- 绊住电源线。
- 弯曲电源线的连接部位,对电源插 座或者电源线连接部位持续施压。 • 对电源插头过度施压。
- 

#### **A注意** 请将本机安装在靠近电源插座的位

置,并在电源插头周围留足空间,以 便在紧急情况下能方便地拔出插头。

#### 处理

#### 激光安全性

本产品符合 IEC60825-1:2014 和 EN60825-1:2014 的 1 类激光产品要求。 CLASS 1 LASER PRODUCT LASER KLASSE 1 APPAREIL À LASER DE CLASSE 1 APPARECCHIO LASER DI CLASSE 1 PRODUCTO LÁSER DE CLASE 1 APARELHO A LASER DE CLASSE 1 LUOKAN 1 LASER-TUOTE LASERPRODUKT KLASS 1

激光束对人体有害。由于本产品内 部的辐射完全被封闭在保护罩和外 壳内,因此在用户正常操作阶段, 本机不会泄漏激光束。请阅读以下 备注和安全说明

- 请勿打开除本机手册中允许打开 之盖板以外的其他盖板。
- 如果激光束泄漏并照到眼睛,则 可能会伤害您的眼睛。
- 如果使用控制装置、调节装置或 执行本手册中未规定的步骤,可 能会导致具有危险性的辐射照射。

激光安全注意事项

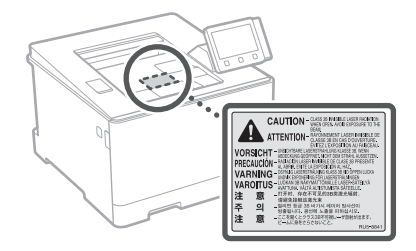

#### 安全相关符号

- | 电源开关: "开"位置
- 电源开关 :"关"位置
- 电源开关 :"待机"位置
- $\bigcirc$  按压开关  $\blacksquare$  "开"  $\blacksquare$  "关"
- 保护接地端子
- 危险内部电压。未经许可,切勿 打开盖板。
- 小心 :高温表面。请勿触摸。

#### 回Ⅱ类设备

移动部件:保持身体远离移动部件。

- 小心 :可能会导致触电。请从电 源插座上移除所有电源插头。
- 此处有锋利边缘,请将身体部位 远离锋利边缘。

#### **[**注释**]**

根据产品的不同,可能没有贴附上 述某些符号。

#### 耗材

#### *ࡻ*

• 请勿将用过的硒鼓投入明火。另 外,请勿在会受到明火影响的位 置存放硒鼓或纸张。否则可能会 造成墨粉燃烧,造成烧伤或火灾。

#### 其他警告

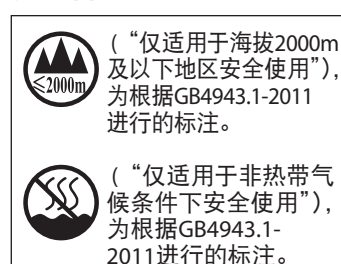

根据型号不同,部分产品上没有 上述标志。

#### 注意

#### 无线局域网规章信息

#### 第十三条

- 1. 使用频率 :2.4 2.4835 GHz 等效全向辐射功率(EIRP) : 天线增益<10dBi时 :≤100 mW 或 ≤20 dBm 最大功率谱密度 : 天线增益<10dBi时 :≤10 dBm / MHz(EIRP) 载频容限 :20 ppm 带外发射功率(在2.4 ‐ 2.4835GHz 频段以外) ≤-80 dBm / Hz (EIRP) 杂散发射(辐射)功率(对应载波 ±2.5倍信道带宽以外) : ≤-36 dBm / 100 kHz (30 - 1000 MHz) ≤-33 dBm / 100 kHz (2.4 - 2.4835GHz) ≤-40 dBm / 1 MHz (3.4 - 3.53 GHz) ≤-40 dBm / 1 MHz (5.725 - 5.85 GHz)
- ≤-30 dBm / 1 MHz (其它1 12.75 GHz) 2. 不得擅自更改发射频率、加大发 射功率(包括额外加装射频功率放
- 大器),不得擅自外接天线或改用 其它发射天线 ; 3. 使用时不得对各种合法的无线电 通信业务产生有害干扰 ;一旦发
- 现有干扰现象时,应立即停止使 用,并采取措施消除干扰后方可 继续使用 ;
- 4. 使用微功率无线电设备,必须忍 受各种无线电业务的干扰或工 业、科学及医疗应用设备的辐射 干扰 ;
- 5. 不得在飞机和机场附近使用。
- 6. 本设备包含型号核准代码 为:CMIIT ID: 2017DJ0815的无 线电发射模块。

#### 声明

- 本文档中的信息可能会有所变更, 敬请留意。
- 在法律允许的范围内,Canon Inc. 明确声明对本资料不提供任何形 式的担保(明示或默示),包括但 不限于对可销性、适销性、特定用 途的适用性以及非侵权性的担 保。Canon Inc.对因使用本资料而 导致的任何间接的、偶然的或其

他形式的损失(包括但不限于商 业利润损失、业务中断或商业信 息丢失)不承担责任。

#### 商标

Mac 是 Apple Inc. 的商标。 Microsoft、Windows、Windows Vista、Windows Server、Internet Explorer、Excel和 PowerPoint 是 Microsoft Corporation在美国和/ 或其他国家的注册商标或商标。 本文档中提及的其他产品和公司名 称可能是其各自所有者的商标。

#### 第三方软件

此 Canon 产品("产品")包括第 三方软件模块。使用和分发这些软 件模块,包括此类软件模块的任何 更新(以下统称"软件")均受下 述许可条件 (1) 至 (9) 的约束。

- (1) 您同意在本产品(包括本软件) 运输、转让或出口至任何国家时 遵守相关国家的任何适用的出 口管制法律、限制或规定。
- (2) 本软件版权所有者保留软件及与 软件相关的所有权利、所有权及 知识产权。除非此处明确说明, 本软件所有者的任何知识产权, 包括此处表述的或暗示的许可或 权利皆未转让或许可于用户。
- (3) 您可以将本软件专门用于本产品。
- (4) 在没有本软件版权所有者的事 先书面同意下,用户不可以向任 何第三方分派、发从属许可、营 销、销售或转让本软件。
- (5) 尽管有上述规定,但您只能在以 下情况下转让本软件 :(a) 将您 所有的产品权利和在许可条件 下的所有权利和义务一并转让 给受让人,且 (b) 此受让人同意 接受所有这些条件的约束。
- (6) 用户不可以对本软件进行反向编 译、反向工程、反汇编或删除本 软件的编码使之成为可读形式。
- (7) 用户不可以修改、改编、翻译、 租赁、出租或租借本软件或根据 本软件创造衍生产品。
- (8) 用户无权从本产品中删除或单 独拷贝本软件。
- (9) 用户未被授予本软件中的可读 取部分(源代码)的许可。

尽管有上述 (1) 至 (9) 的规定,本产 品还包括附带其他许可条件的第三 方软件模块,这些软件模块将受其 他许可条件的约束。 请参阅相应产品手册附录所述的第 三方软件模块的其他许可条件。可 从以下网址访问此手册 :*[http://](http://canon.com/oip-manual) [canon.com/oip-manual](http://canon.com/oip-manual)*。

通过使用本产品,您即被视为已同 意所有适用的许可条件。如果您不 同意这些许可条件,请联系您的服 务代表。

V\_180829

#### 产品中有害物质的名称及含量

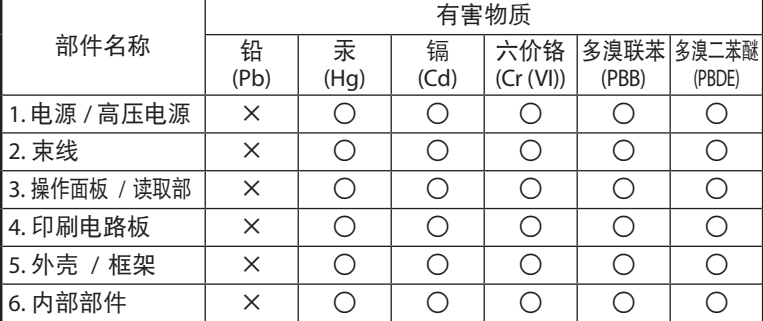

本表格依据SJ/T 11364 的规定编制。

○ :表示该有害物质在该部件所有均质材料中的含量均在GB/T 26572 规定的限量要求以下。

× :表示该有害物质至少在该部件的某一均质材料中的含量超出GB/ T 26572 规定的限量要求。

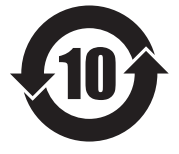

中华人民共和国 电子电气产品有害物质限制使用标志

本标志适用于在中华人民共和国销 售的电子电气产品,标志中央的数 字代表产品的环保使用期限。 只要您遵守与本产品相关的安全与 使用方面的注意事项,在从生产日期 起算的上述年限内,就不会产生环境 污染或对人体及财产的严重影响。 部分产品可能不包含此表部件名称 栏中的某些部件。 3

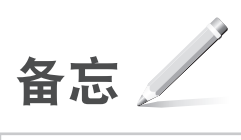

## 目录

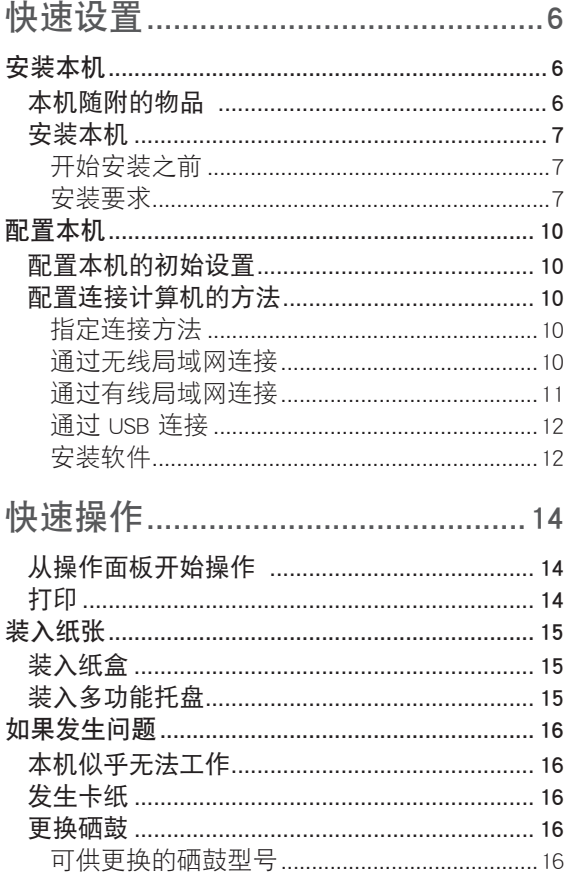

<span id="page-5-0"></span>安装本机

mmmmmm

## 本机随附的物品

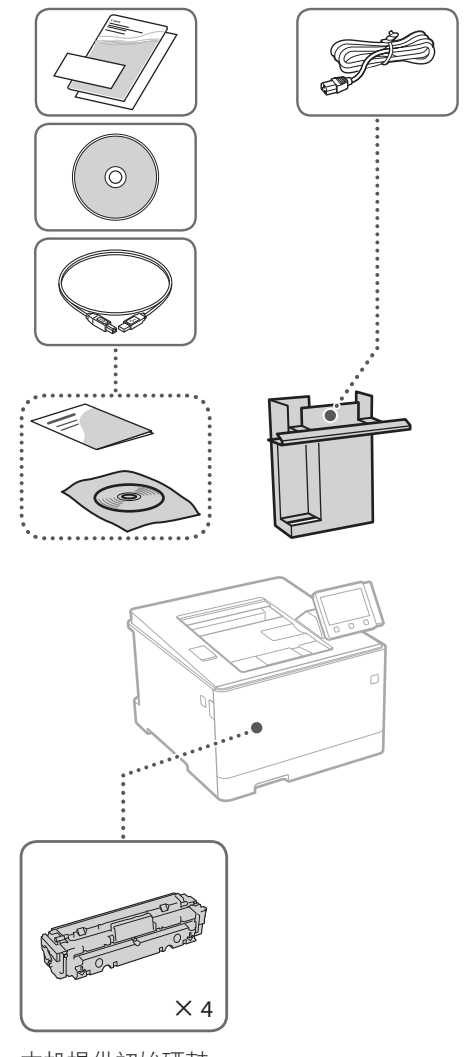

本机提供初始硒鼓。

## <span id="page-6-0"></span>安装本机

### 开始安装之前

- •撕下全部胶带。
- 请勿取下 USB 端口封盖。

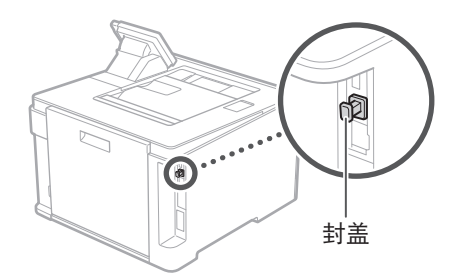

#### 安装要求

在本机周围留下 100 mm 或更大的 空间。

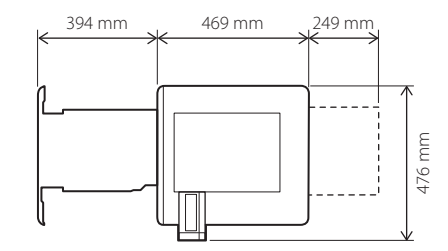

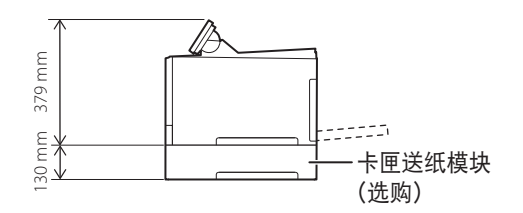

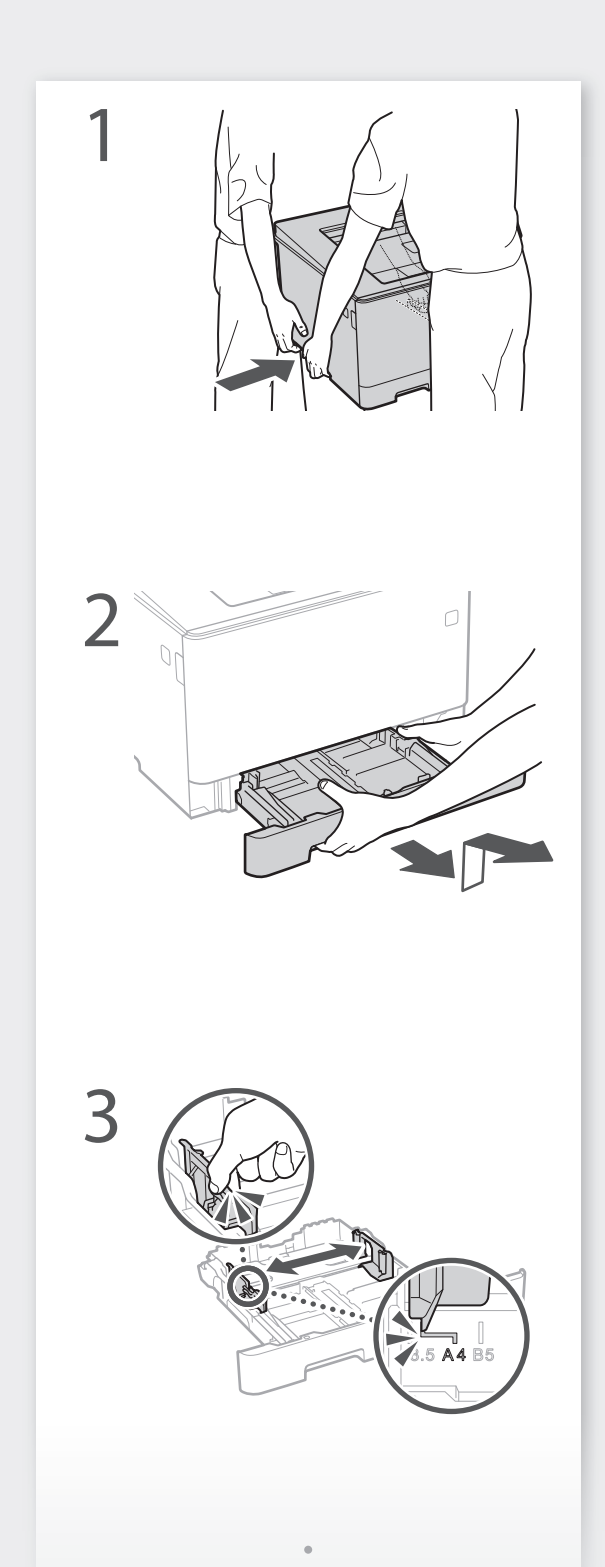

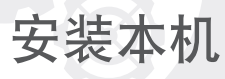

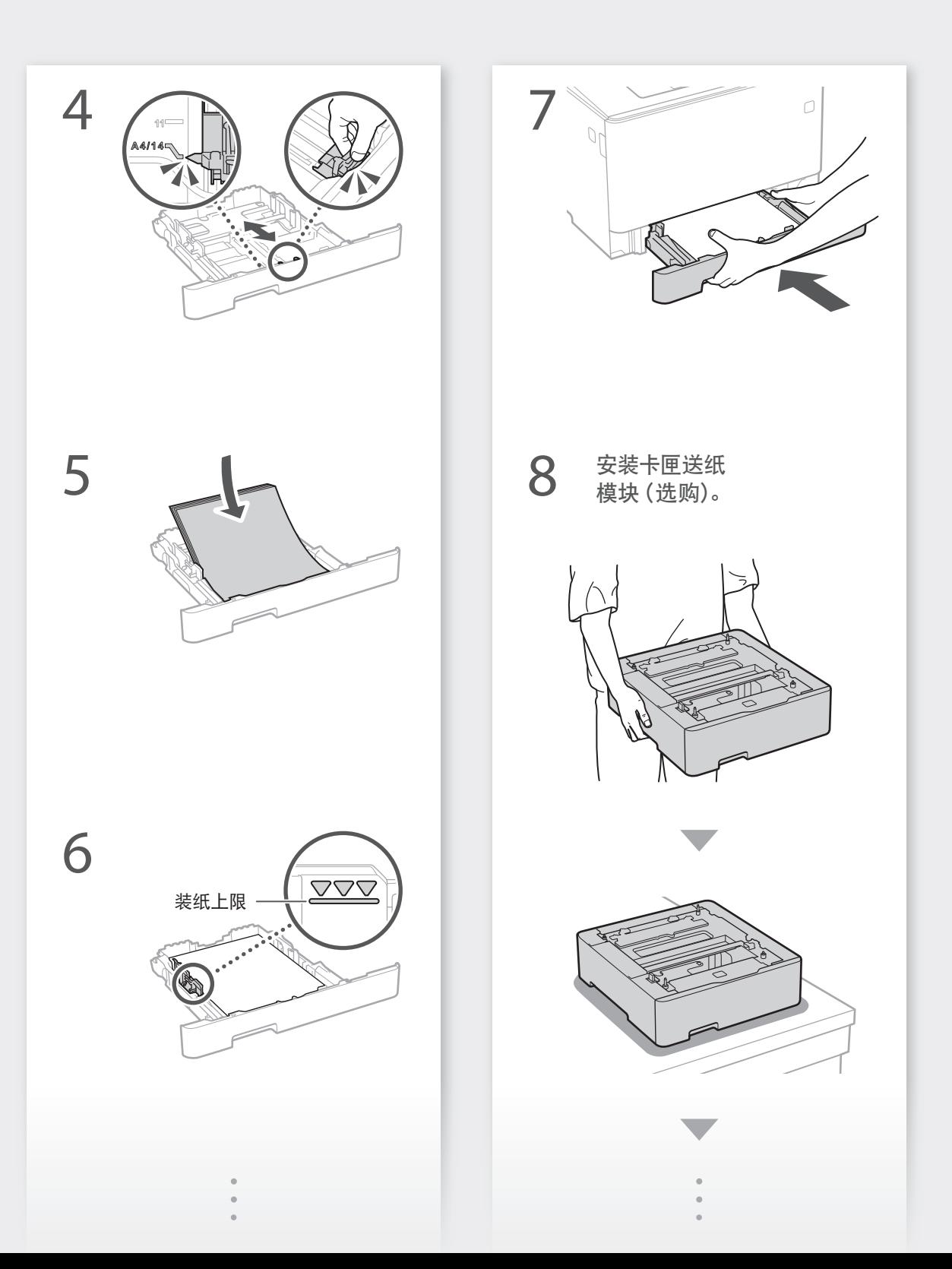

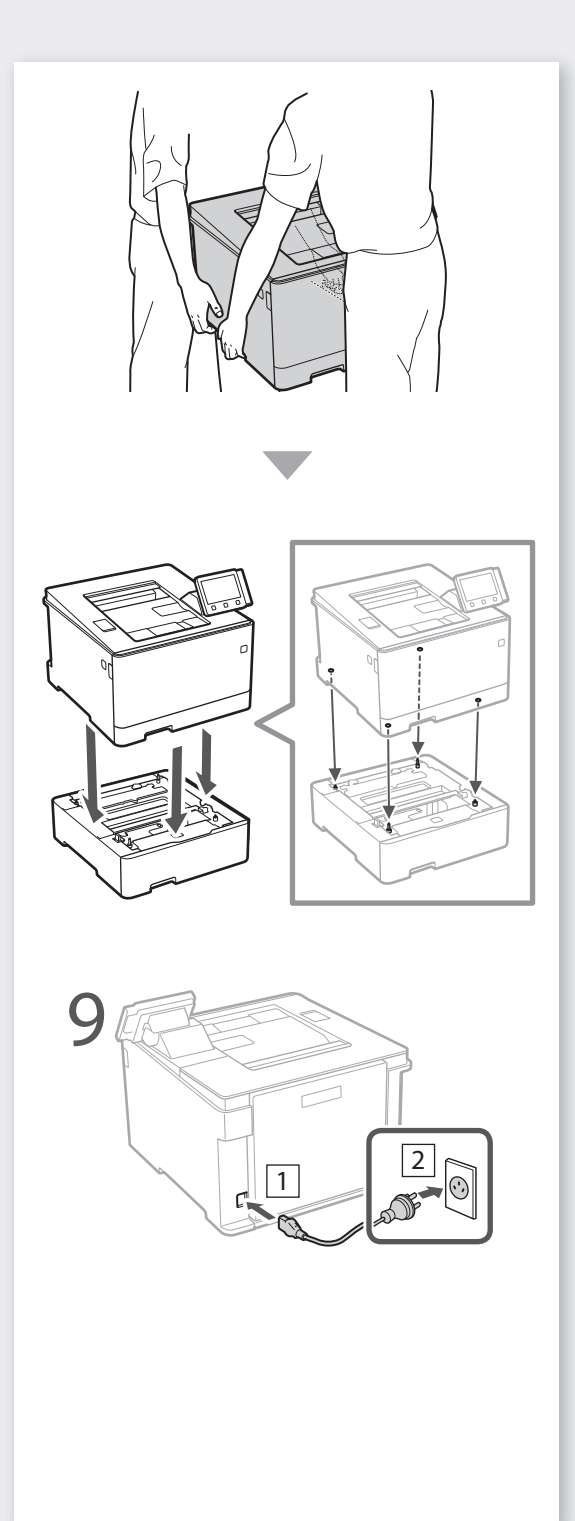

——<br>接下来继续配置本机。

<span id="page-9-0"></span>快速设置

## 配置本机 经工作的 医无线性 医心包性 医心包性 医心包性 医心包 医心包 医心包 医心包

## 配置本机的初始设置

#### 关于应用程序库\*

利用应用程序库,您可以通过一键式操 作,使用一些实用功能来完成日常工作, 或者使用其他便利功能,而无需每次都 进行功能设置。只需按下主画面中显示 的相应按钮,即可访问各个已注册的功 能。有关各个功能的描述,请参阅设置 指南。

\* 本机某些型号可能无法使用此功能。

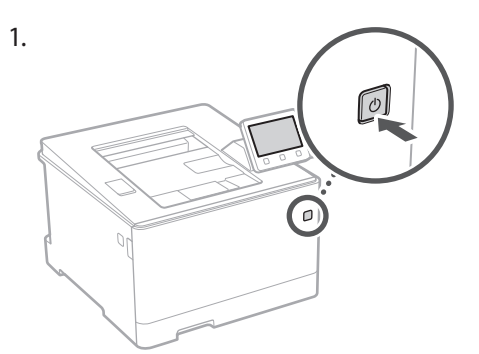

- 2. 从主机中拉出纸盒并将其重新插入。 • 如果安装了卡匣送纸模块(选购),请重新 插入其纸盒。
- 3. 根据画面配置初始设置。
	- 设置当前日期/时间。
	- 配置设置,以防未经授权的访问。 • 请输入相同的 PIN 两次进行确认。
	- 配置设置以自动清洁定影组件。

## 配置连接计算机的方法

#### 开始配置之前

- 本机无法同时连接至有线和无线局域 网。
- 如果本机连接至不安全的网络,您的 个人信息可能会泄露给第三方。请小心 注意。
- 本机未配备路由器。请根据需要准备 一个。
- 即使在没有无线局域网路由器的环境 中,也可以使用访问点模式从移动设 备直接通过无线方式连接至本机(直 接连接)。
- 用户指南

#### 指定连接方法

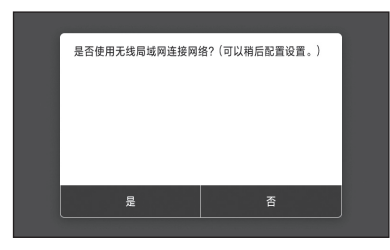

- 通过无线局域网连接:<是>
- 通过有线局域网或 USB 连接:<否>

#### 通过无线局域网连接

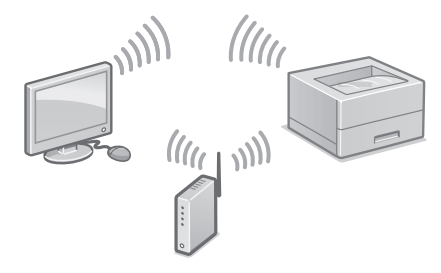

- 1. 确保计算机已正确连接路由器。
- 2. 检查计算机上的网络设置。

#### <span id="page-10-0"></span>有关详细信息

用户指南中的 "按照设置指南进行设置"

- 3. 记下 SSID 和网络密钥。
	- 检查路由器上的标签。 匀用户指南 • 如果路由器上有 WPS 标记,设置操作将更 轻松。 1用户指南
- 4. 根据下面的画面设置访问点和网络密钥。

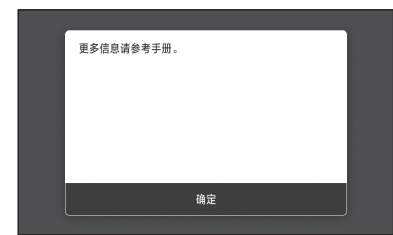

- 1. 选择 <确定>。
- 2. 选择 <SSID 设置>。
- 3. 选择 <选择访问点>。
- 4. 选择访问点 (SSID), 然后选择 <下一步>。
- 5. 输入 WFP 密钥 (网络密钥), 然后 选择 <应用>。
- 6. 选择 <是>。
- 等待直到显示消息 <已连接。>。
- 7. 选择 <关闭>。
- IP 地址将在几分钟内完成自动配置。
- 5. 安装驱动程序和软件。 第 12 页"安装软件"

#### 现在您已完成初始设置。

#### 通过有线局域网连接

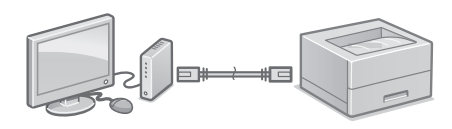

本机没有随附局域网电缆。 请根据需要准备一条。

- 1. 确保计算机已正确连接路由器。
- 2. 检查计算机上的网络设置。
- 3. 连接局域网电缆。

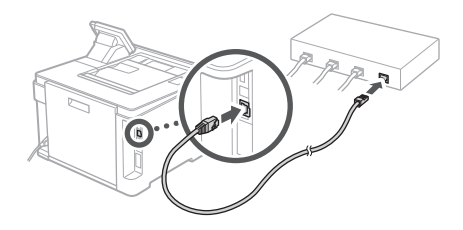

- 连接电缆后,请等待几分钟(直到自动设 置好 IP 地址)。
- 如果已在本机上设置静态 IP 地址,请手动 设置本机的 IP 地址。
- 4. 安装驱动程序和软件。 第 12 页"安装软件"

#### 现在您已完成初始设置。

<span id="page-11-0"></span>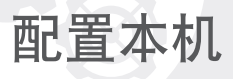

# 通过 **USB** 连接 安装驱动程序之前,请勿连接 USB 电缆。如 果已连接,请将 USB 电缆从计算机断开,关 闭对话框,然后从步骤 1 开始执行以下步骤。 1. 安装驱动程序和软件。 ●第12页"安装软件" • 当画面显示将 USB 电缆连接至本机的说明 时,取下盖住 USB 端口的封盖。 ന്മി 现在您已完成初始设置。

#### 安装软件

1.

- 此处所述的步骤仅适用于运行 Windows 操 作系统的计算机。有关软件安装步骤的更多 详细信息,请参阅驱动程序手册。
- 有关运行 macOS 的计算机的安装说明,请 参阅驱动程序手册。
- 根据购买时间的不同,本机可能没有随附用 于 macOS 的驱动程序。新驱动程序已上传 至 Canon 网站, 您可以下载并使用最新的驱 动程序。

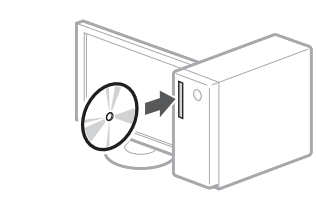

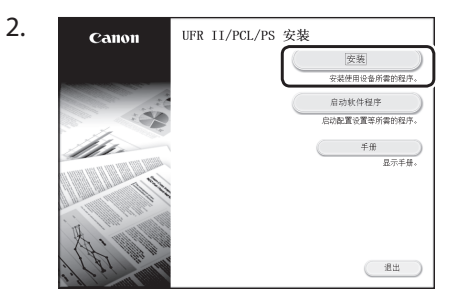

如果未正确显示画面,请重新插入 CD-ROM/DVD-ROM, 或在 Windows 平台上 搜索"D:\MInst.exe"(此处假设"D:"盘 是光驱)。

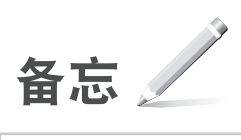

<span id="page-13-0"></span>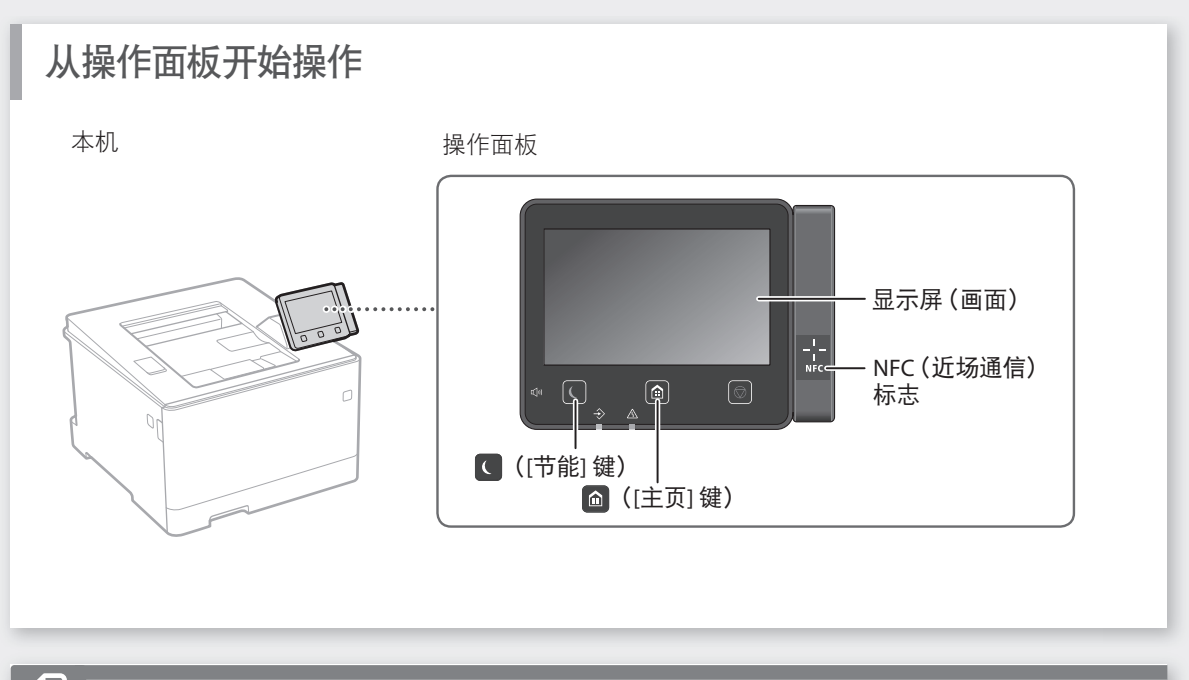

打印

- 1. 打开要打印的文档, 然后选择应用程序的打印 功能。
- 2. 选择本机的打印机驱动程序, 然后单击 [首选项] 或 [属性]。
- 3. 指定纸张尺寸。
- 4. 指定纸张来源和纸张类型。
- 5. 根据需要指定打印设置。
- 6. 选择 [确定]。
- 7. 选择 [打印] 或 [确定]。

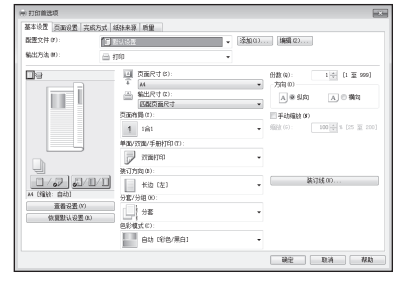

用户指南中的 "打印"

有关详细信息

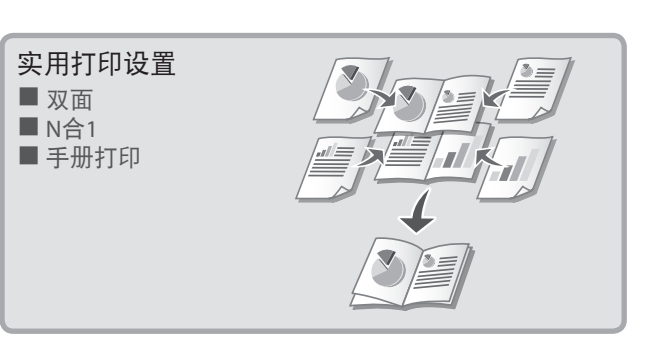

## <span id="page-14-0"></span>装入纸张

有关详细信息 用户指南中的"装入纸张"

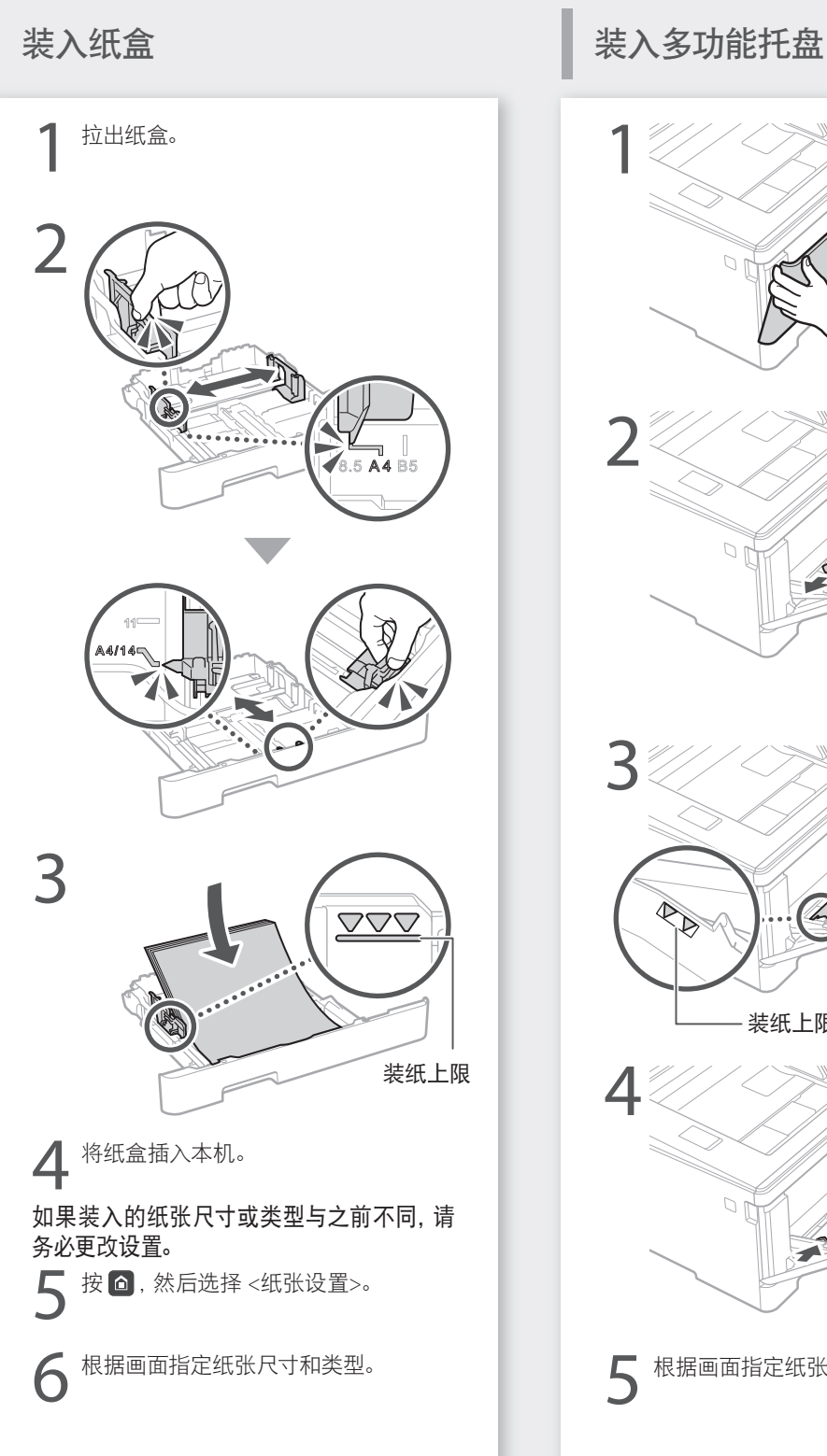

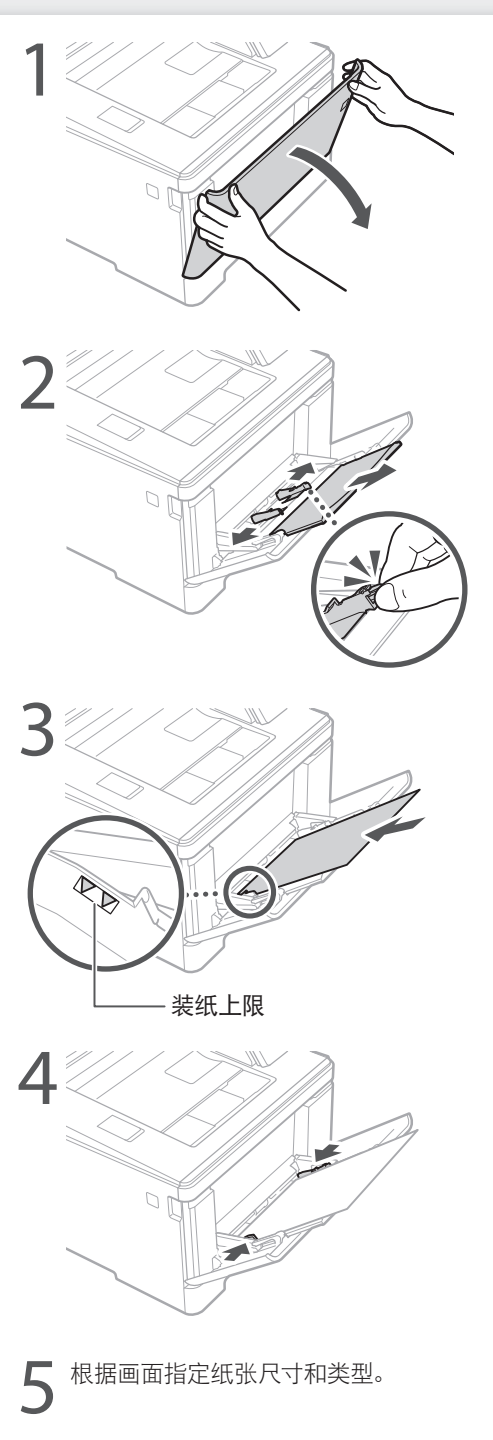

<span id="page-15-0"></span>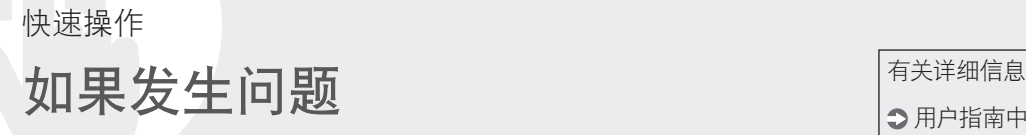

用户指南中的"故障排除"

## 本机似乎无法工作 发生卡纸

- 电源是否开启?
- 本机是否退出睡眠模式?

如果显示屏和 C 均未亮起, 请按电源开关。

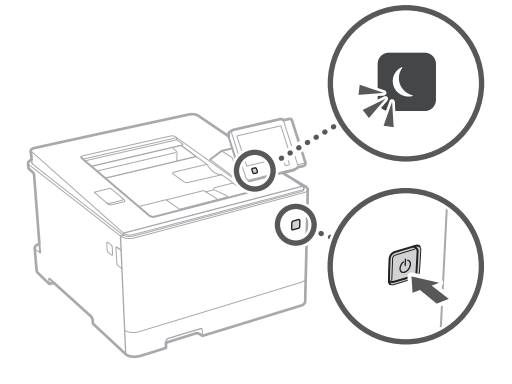

#### • 电源线是否已正确连接?

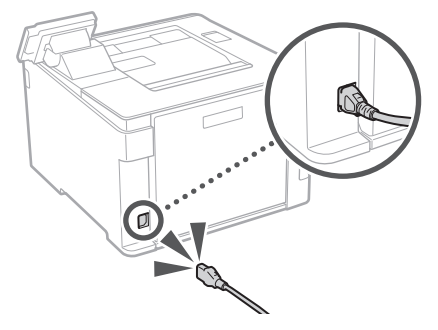

如果问题仍然存在,请参阅用户指南。

请确认以下事项。 根据画面显示的说明清除卡纸。

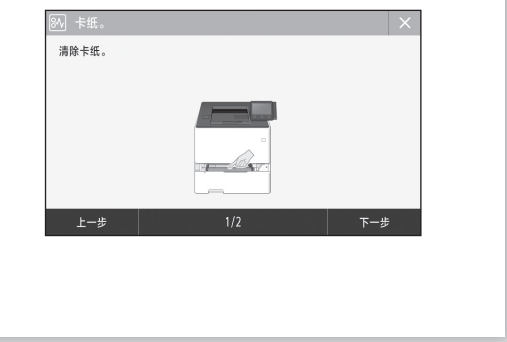

## 更换硒鼓

根据画面显示的说明更换硒鼓。

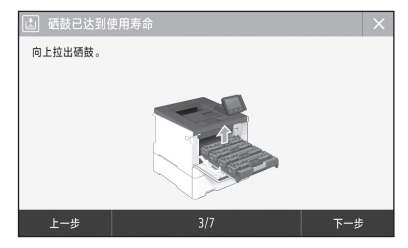

#### 可供更换的硒鼓型号

- Canon Cartridge 055 Black (黑色)
- Canon Cartridge 055 Cyan (青色)
- Canon Cartridge 055 Magenta (品红色)
- Canon Cartridge 055 Yellow (黄色)
- Canon Cartridge 055 H Black (黑色)
- Canon Cartridge 055 H Cyan (青色)
- Canon Cartridge 055 H Magenta (品红色)
- Canon Cartridge 055 H Yellow (黄色)

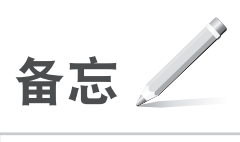

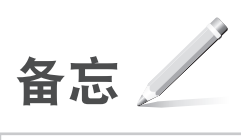

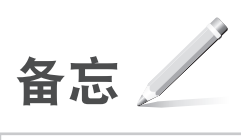

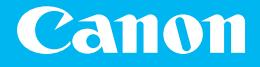

原产地:越南 进口商:佳能(中国)有限公司

制造商:佳能公司 地址 : 146-8501 日本国东京都大田区下丸子 3-30-2

修订日期 :2019. 5

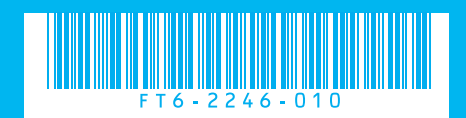